# **How do I find/print a particular parcel in GIS Maps?**

## **1. First, start by clicking on the GIS Maps button on the Town's home page.**

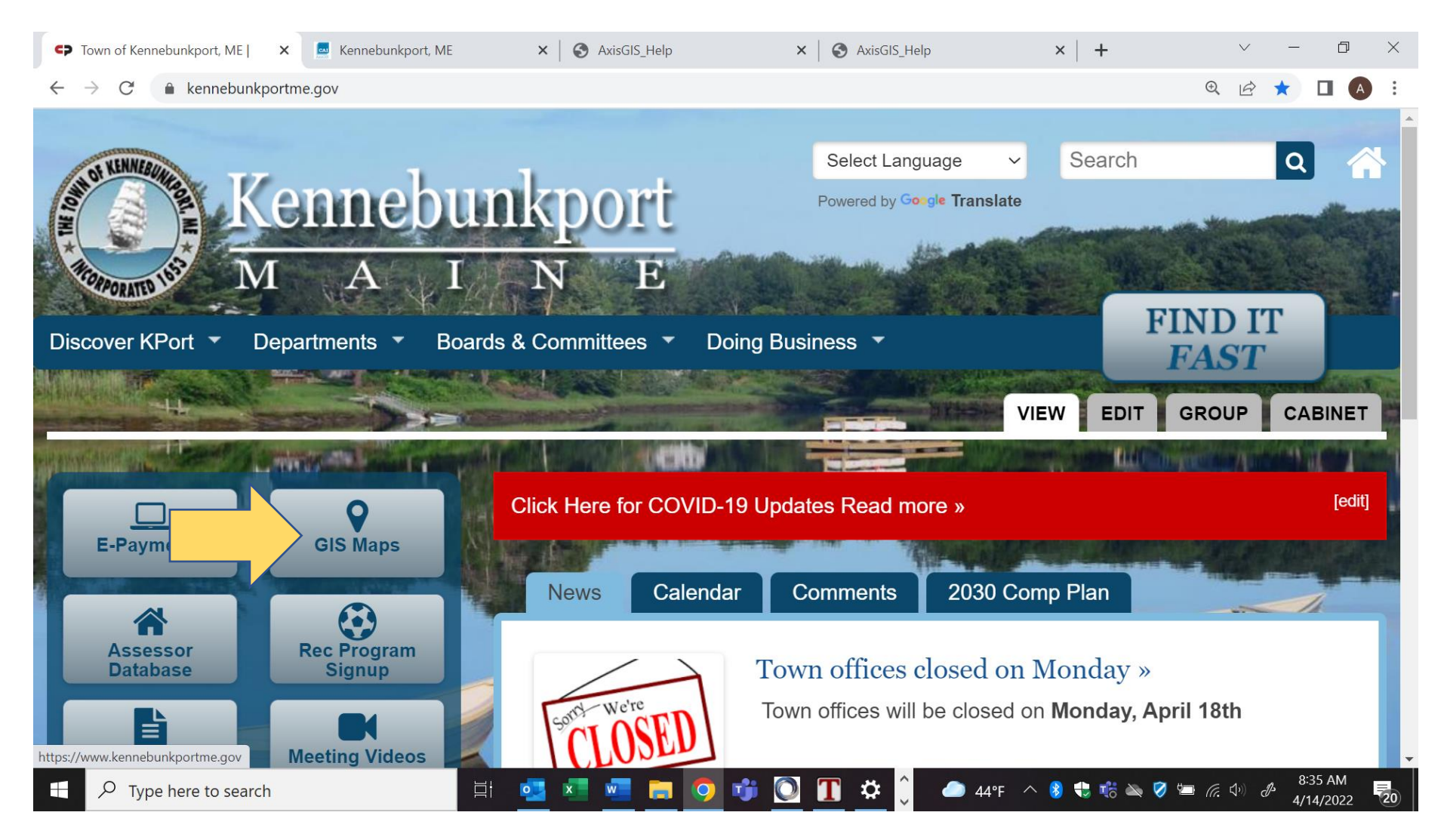

#### **2. To find a parcel on the map, click in the search box and begin typing the name of an owner, address, or Parcel ID. As you type, any matching results will be displayed beneath the search box.**

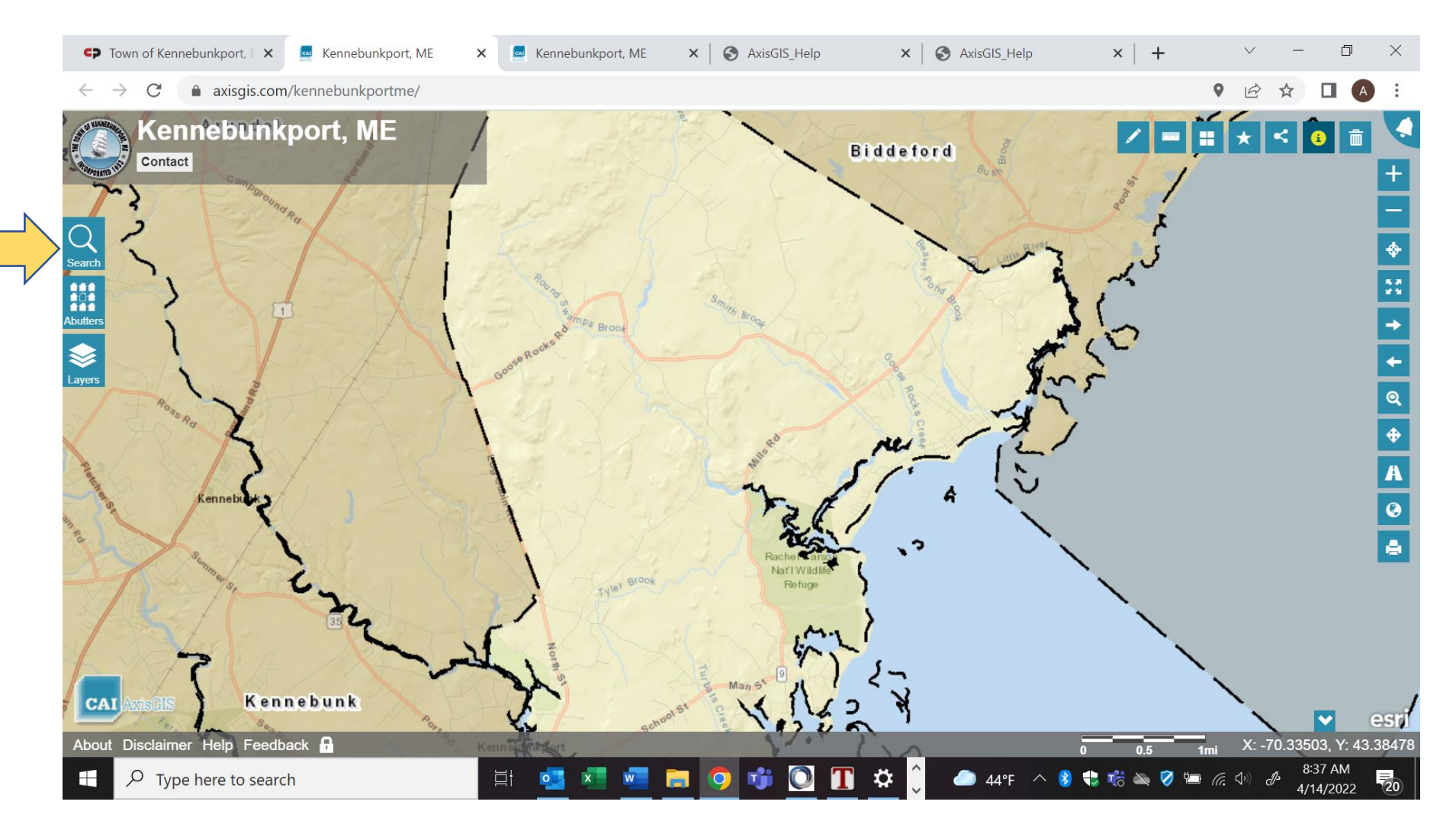

## **3. After the search results have been returned, click on the desired parcel in the list.**

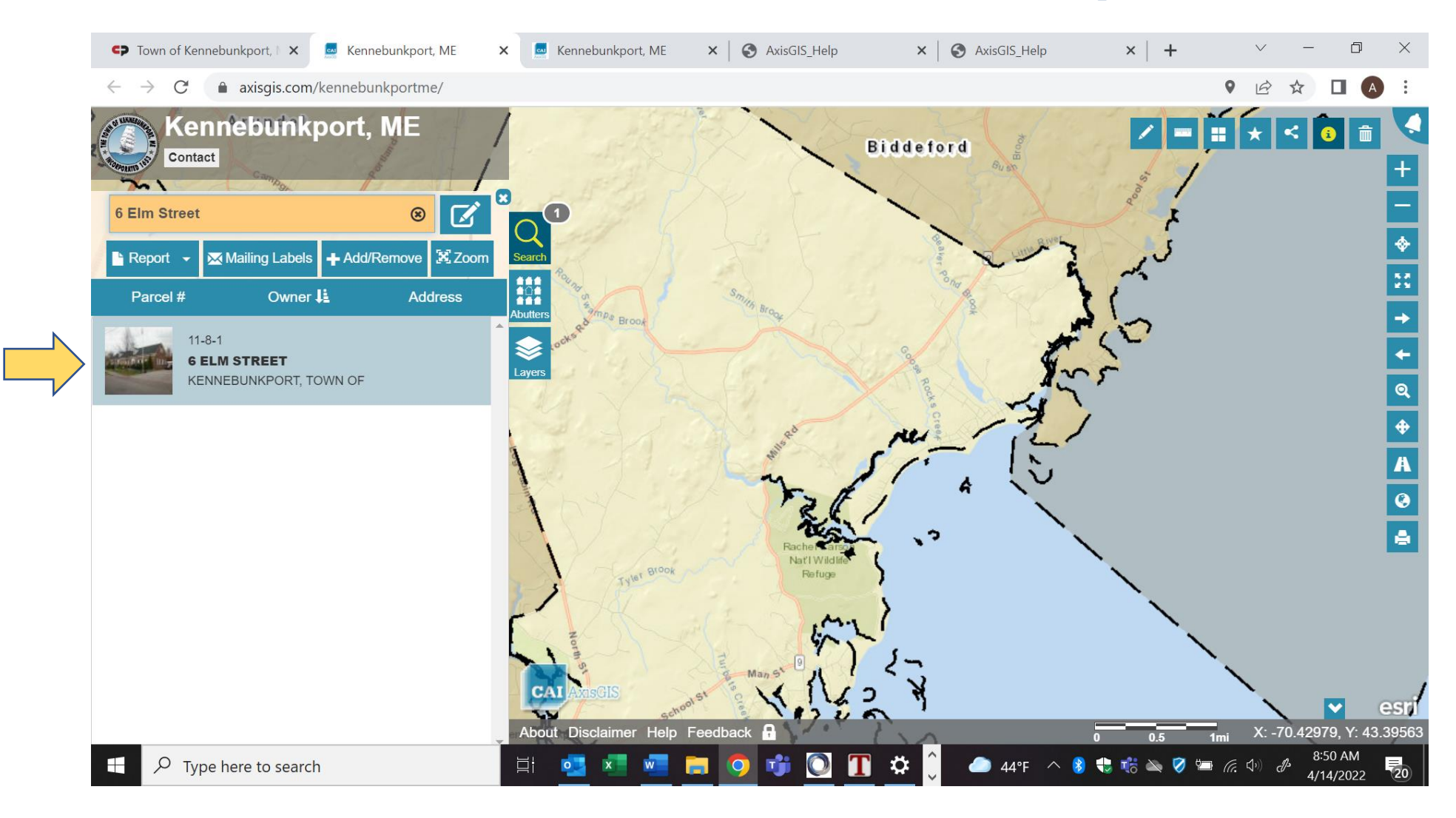

**4. The map will zoom to the parcel, and the property photo (if available) and other related data will be displayed in the parcel details popup window as shown below. The Switch Basemap Tool**  $\mathbb{H}$  **will allow for users to modify the background of the map display. Click on the , select Local and then 2018 Town Images (it may take a few seconds for the image to process). An image of the property as it was in 2018 will appear with the existing structures (see next page).** 

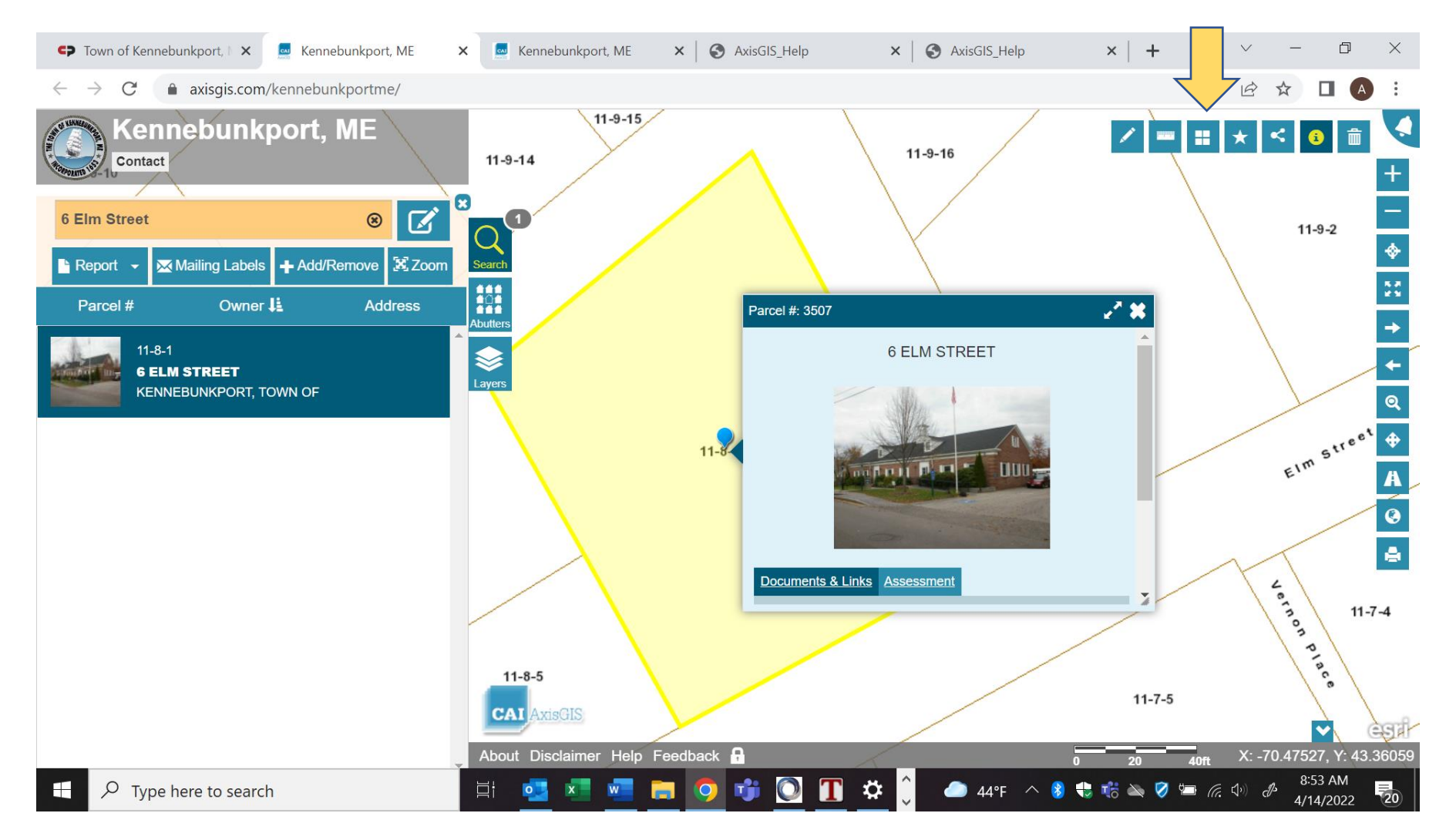

#### **5. Once you are ready to print, please click on the printer button in the lower right corner.**

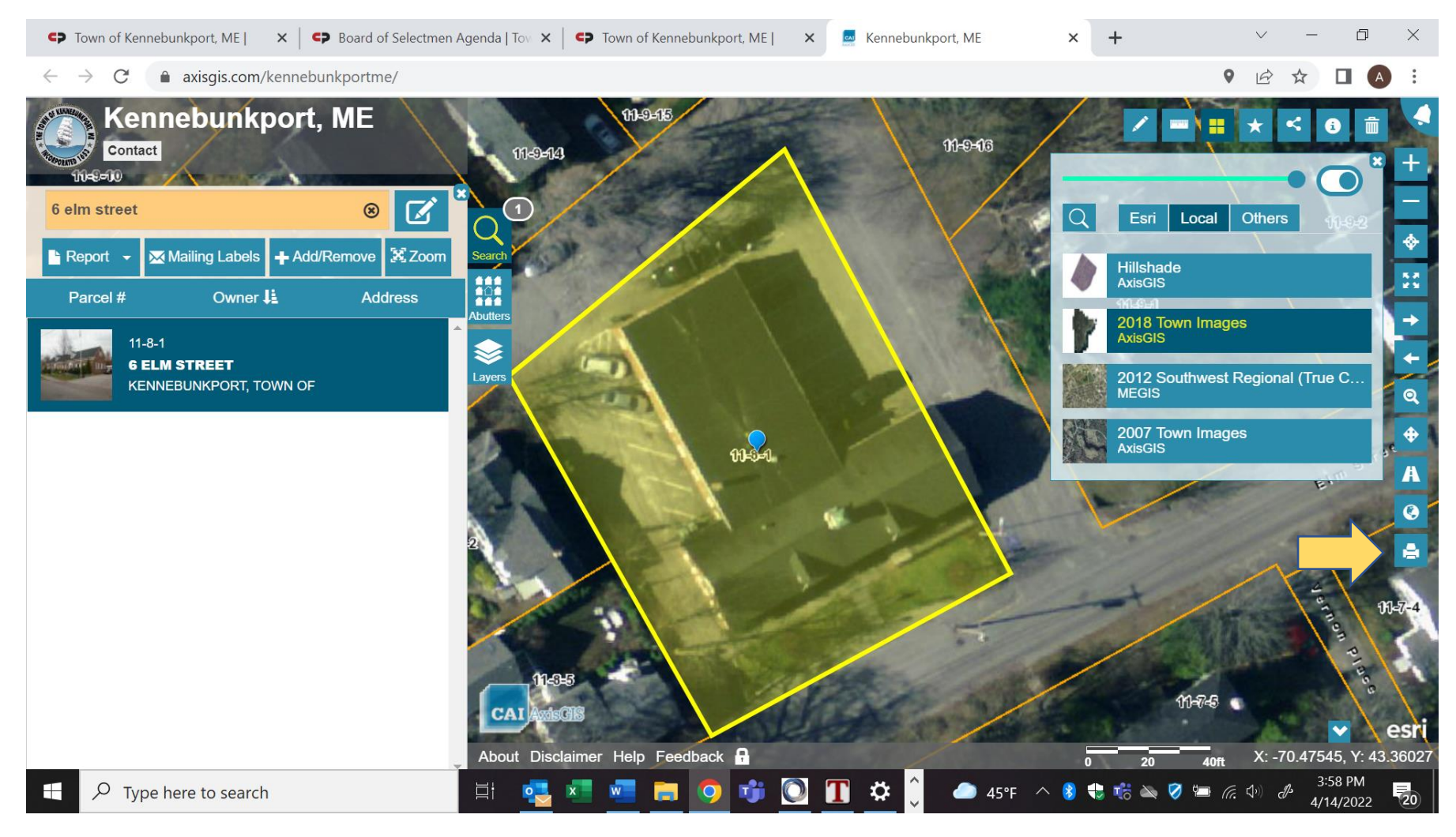

## **6. Then click the "Print PDF" button and your print job will be processed.**

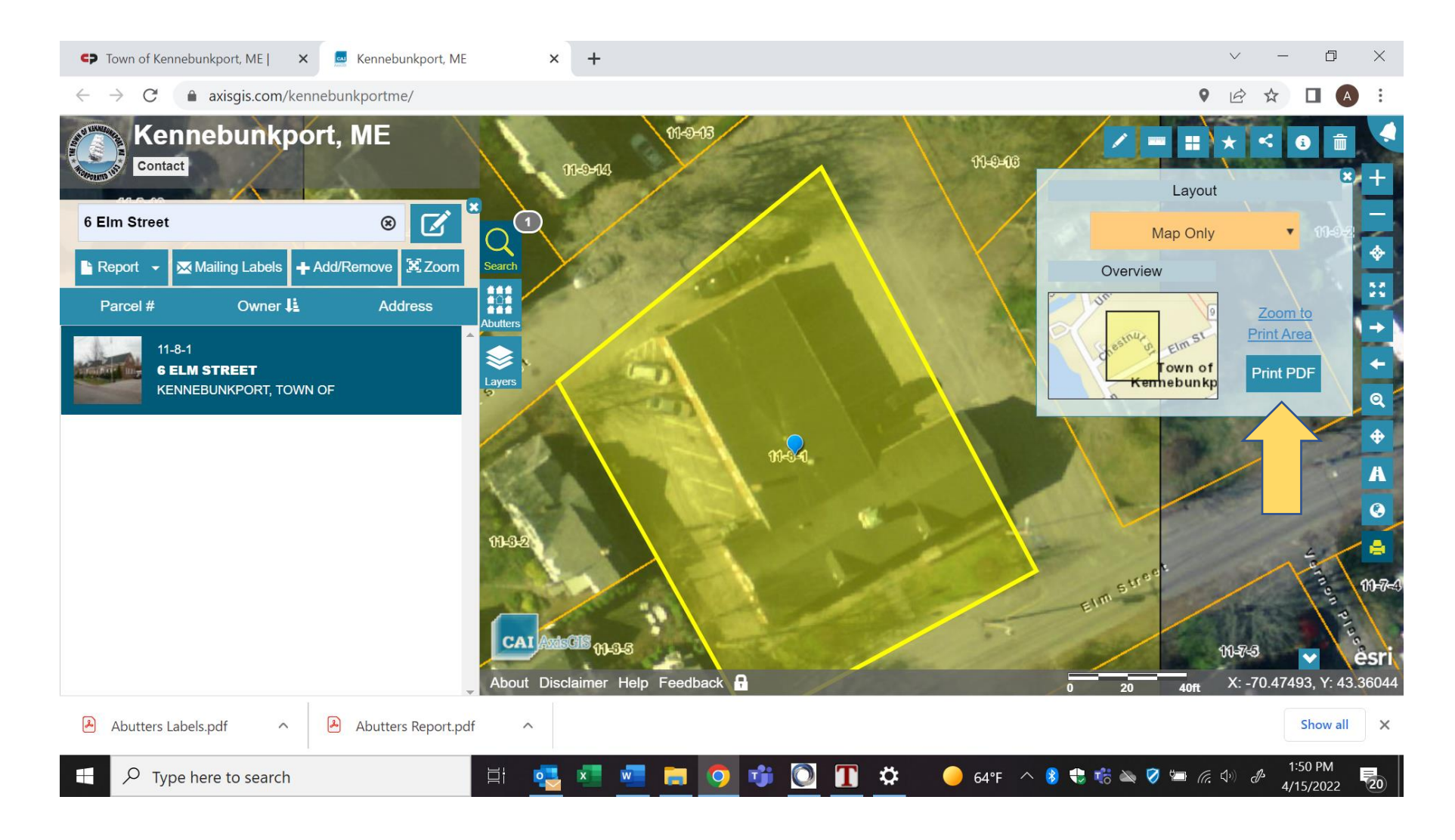